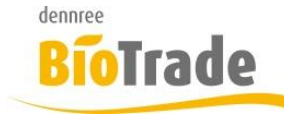

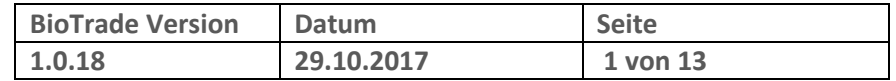

Sehr geehrte Damen und Herren,

nachfolgend erhalten Sie Informationen zur neuen Version 1.0.18 von BioTrade.

Wir werden Sie zukünftig bei jeder neuen Version von BioTrade mit einer Information zu den Änderungen und neuen Funktionalitäten versorgen.

Die hier dargestellten Inhalte fließen zeitgleich in das BioTrade Handbuch ein.

Beides (diese Informationen und das aktuelle Handbuch) finden Sie jederzeit im internen Bereich unserer Website [www.bio-trade.de](http://www.bio-trade.de/)

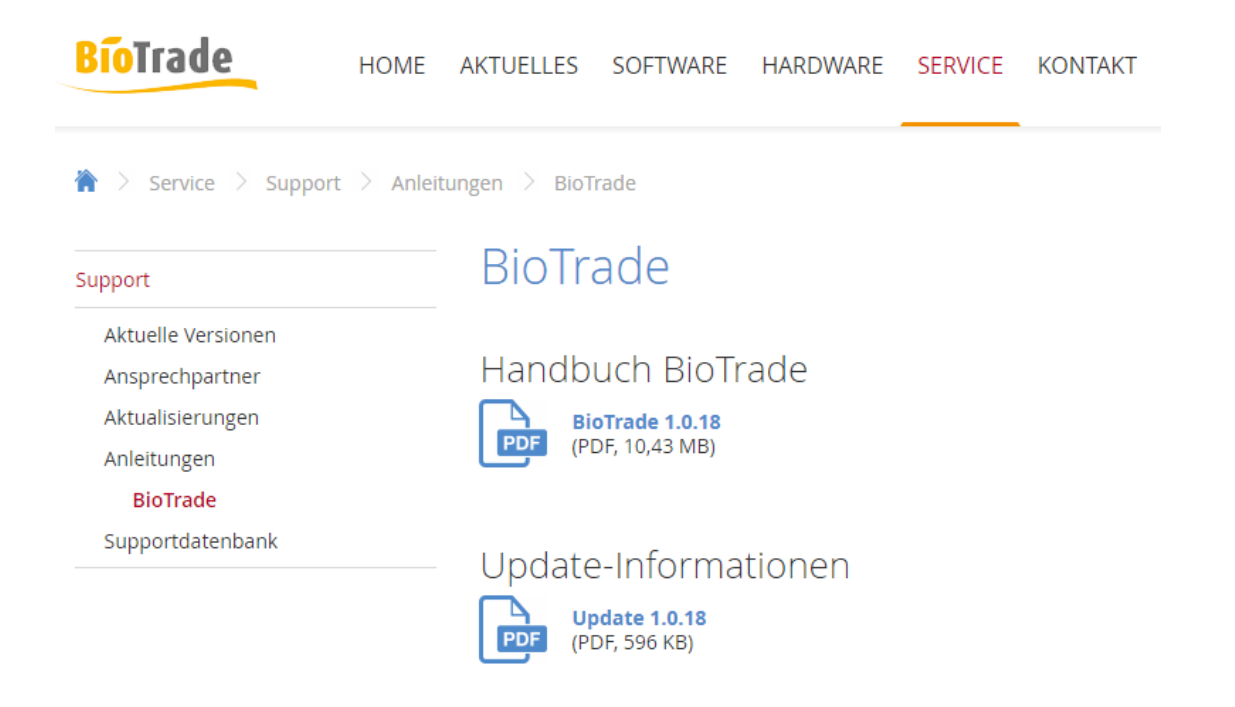

Mit dem Versand dieser Information wird die neue Version in Betrieb genommen. Sie erkennen die Version an der Versionnr. 1.0.18 am rechten unteren Rand des BioTrade-Fensters:

Copyright © 2017 Dennree GmbH. Alle Rechte vorbehalten.

Version 1.0.18

Bitte aktualisieren Sie Ihr Browser mit der Tastenkombination STRG + F5. Damit wird zwingend die neueste Version von BioTrade geladen.

Mit freundlichen Grüßen

Ihr BioTrade-Team

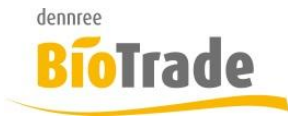

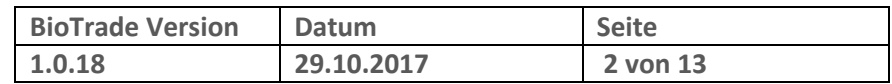

#### **INHALTSVERZEICHNIS**

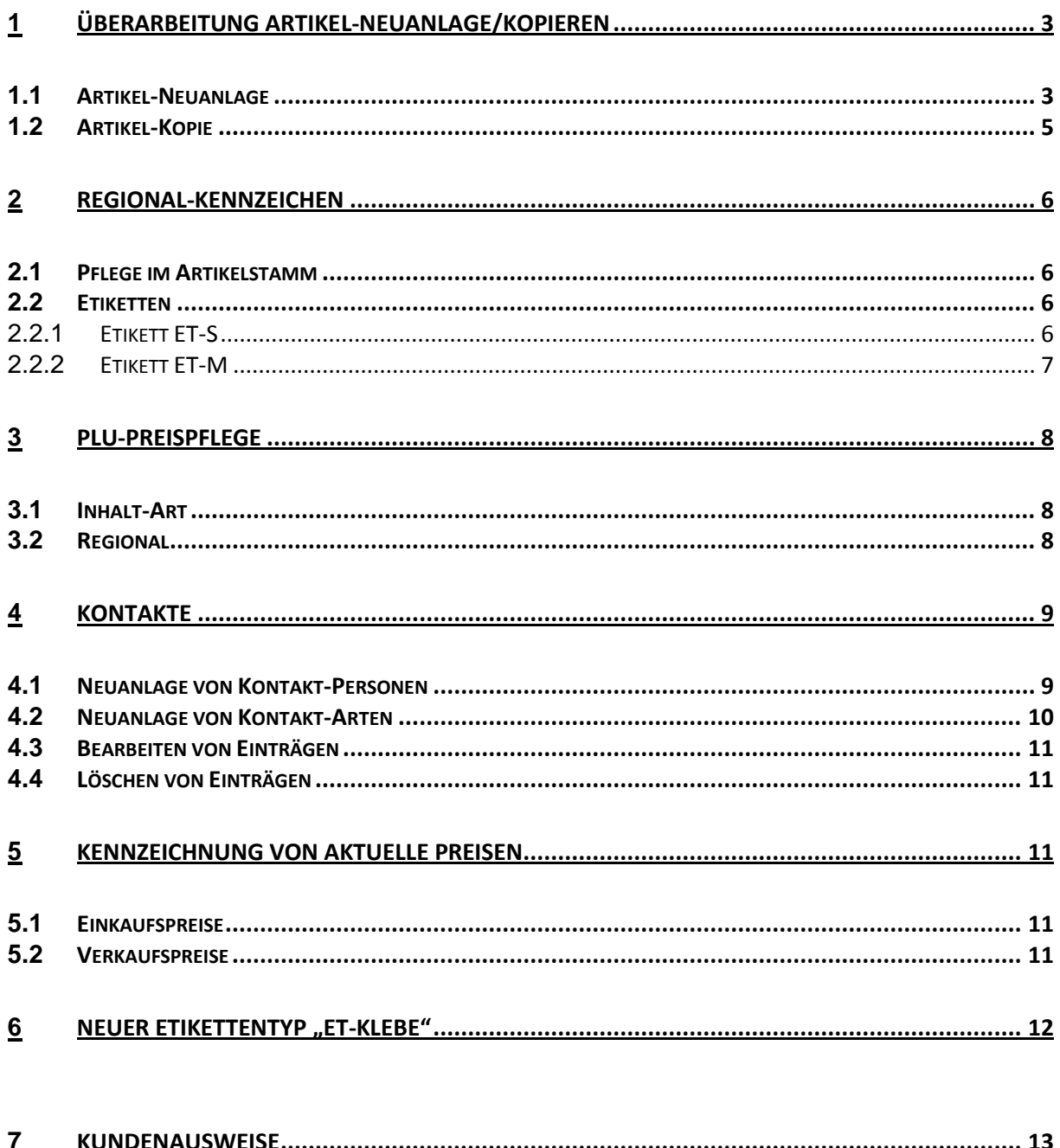

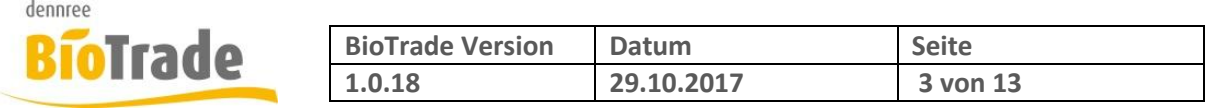

# **1 Überarbeitung Artikel-Neuanlage/Kopieren**

Die Neuanlage bzw. das Kopieren von bestehenden Artikeln wurde überarbeitet. Für diese beiden Funktionen steht Ihnen nun eine reduzierte Maske zur Verfügung

### **1.1 Artikel-Neuanlage**

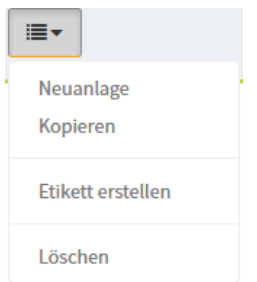

Mit der Funktion Neuanlage wird ein komplett neuer Artikel angelegt

Zu diesem Zwecke öffnet sich ein neues Fenster mit einer Eingabemöglichkeit für alle Basisinformationen zum Artikel:

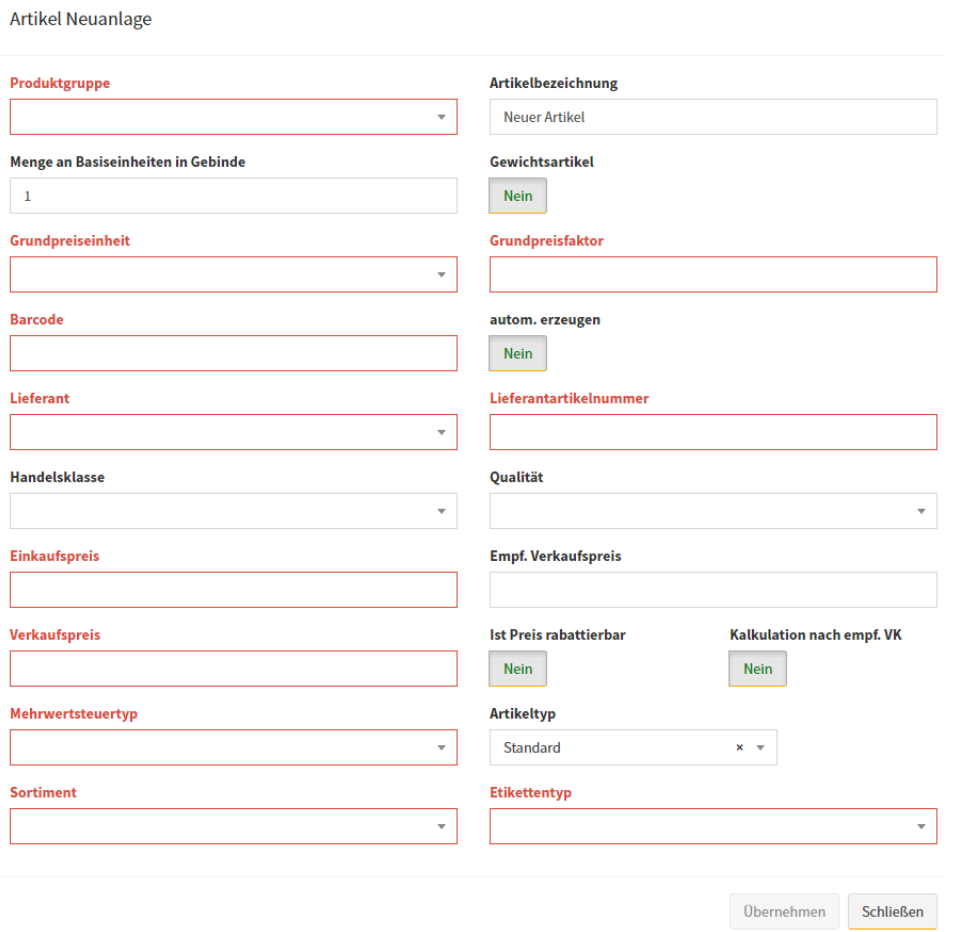

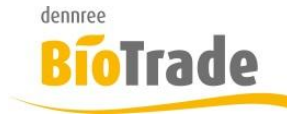

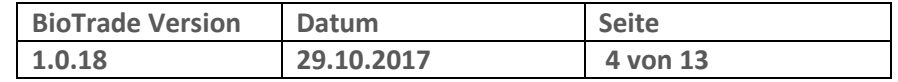

Mussfelder werden rot markiert.

Sobald alle Informationen ausgefüllt sind können Sie mit Übernehmen den Artikel anlegen. Mit dem Klick auf Übernehmen werden noch einige Prüfungen ausgeführt:

- Lieferantenartikelnummer bereits vorhanden
- **•** Barcode bereits vergeben

**Artikel Neuanlage** 

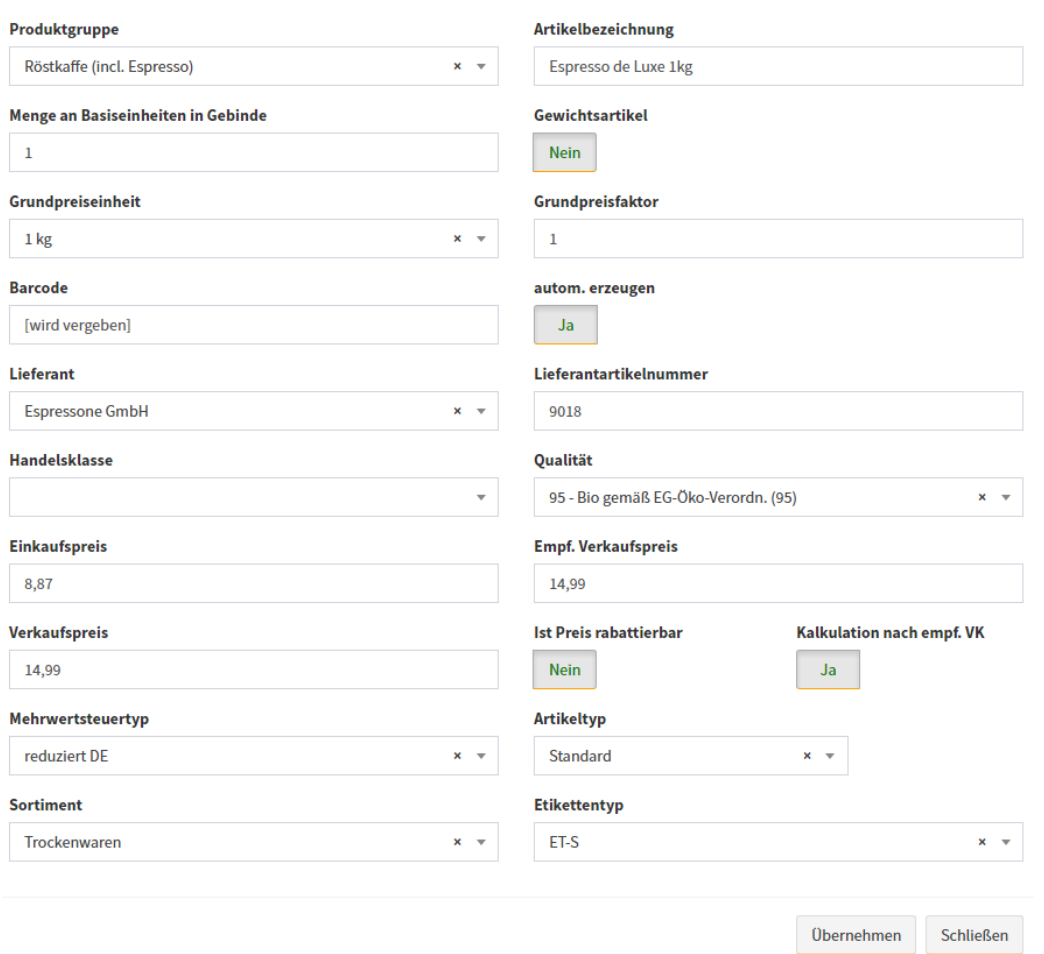

Bei Bedarf können Sie auch einen internen Barcode (internen EAN-13 Barcode beginnend mit 20) vergeben lassen. Hierzu aktivieren Sie einfach den Button "Autom. Erzeugen".

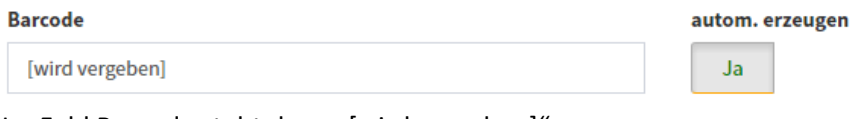

Im Feld Barcode steht dann "[wird vergeben]".

Nach der Anlage des Artikels kann dieser noch nachbearbeitet werden.

Am Ende muss der Artikel gespeichert werden:

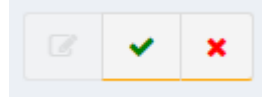

Seite - 4 -

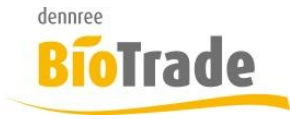

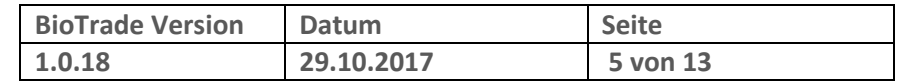

#### **1.2 Artikel-Kopie**

**Artikel Neuanlage** 

Mit "Kopieren" wird der aktuelle Artikel kopiert. Sie erhalten ein ähnliches Fenster wie bei der Artikel-Neuanlage, hier sind jedoch nahezu alle Felder bereits gefüllt.

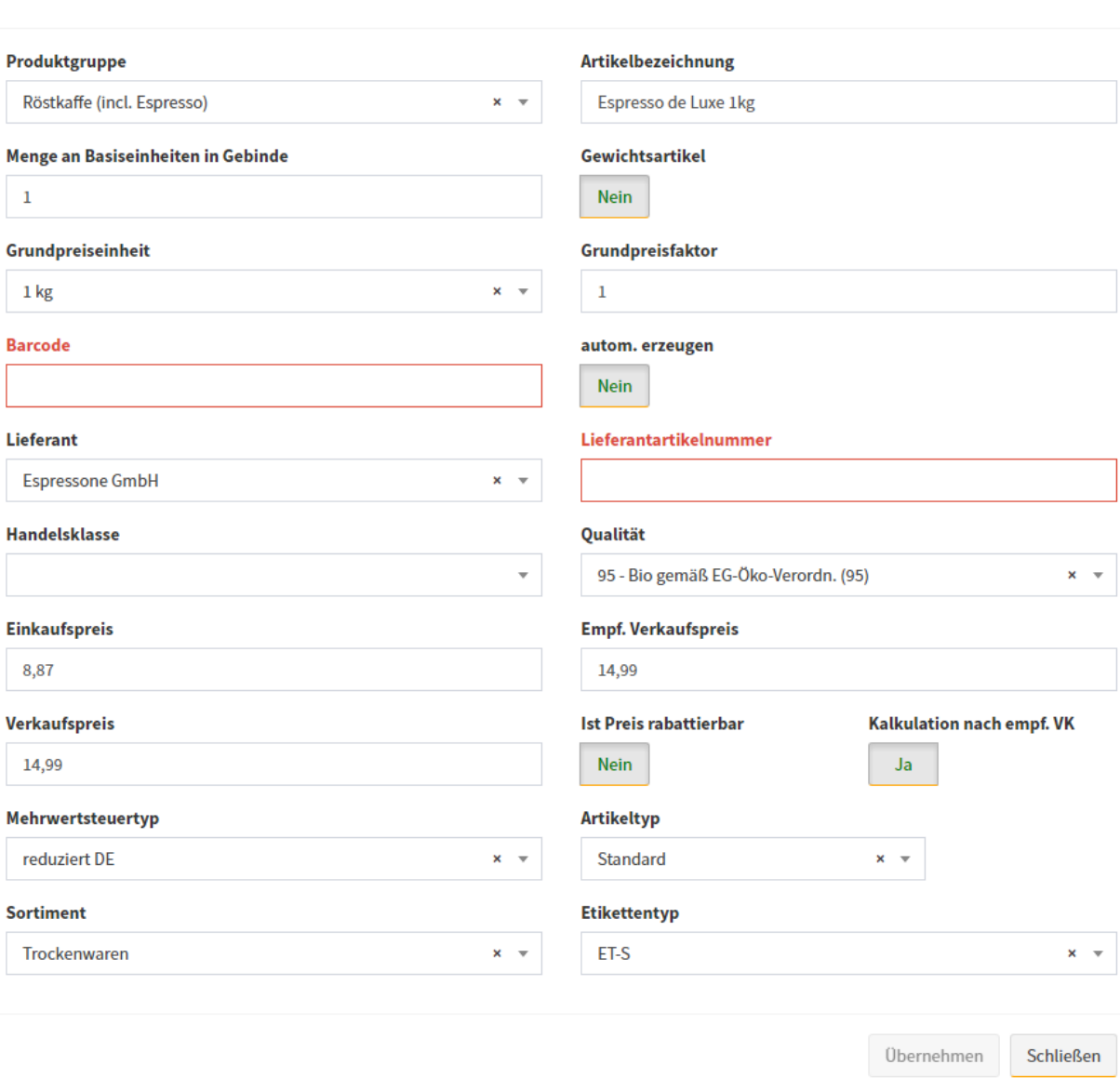

Ändern Sie die Werte nach Ihren Vorstellungen ab und erzeugen Sie den neuen Artikel mit einem Klick auf "Übernehmen". Der Artikel wird nun in der Artikelkarte angezeigt und kann weiter bearbeitet werden. Am Ende muss der Artikel gespeichert werden!

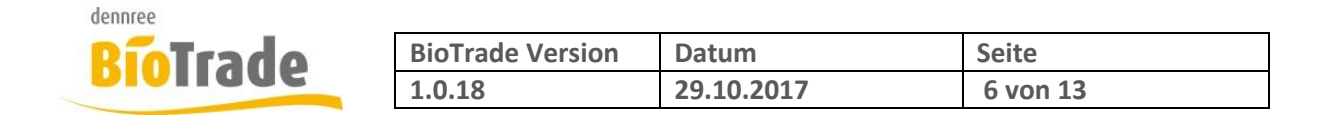

# **2 Regional-Kennzeichen**

Mit BioTrade 1.0.18 wird ein Regional-Kennzeichen für Regionale Ware eingeführt. Bei aktiviertem Kennzeichen werden die Etiketten mit einem Regional-Logo ausgegeben.

### **2.1 Pflege im Artikelstamm**

Im Artikelstamm finden Sie das Kennzeichen Regional bei den Filialartikeldaten. Hier können Sie je Filiale das Kennzeichen aktivieren.

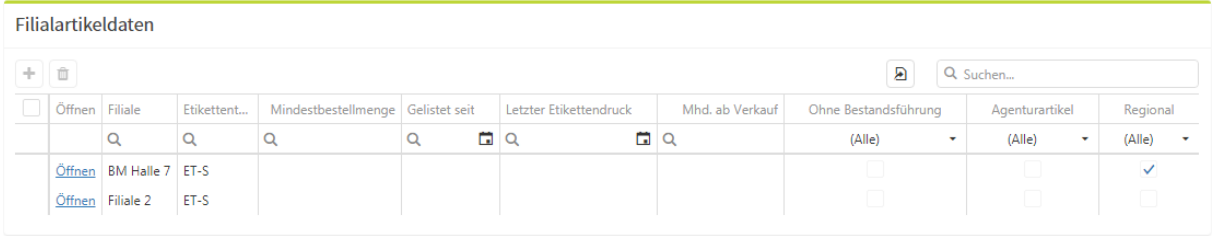

### **2.2 Etiketten**

Bei allen von BioTrade zentral verwalteten Etiketten wird das Regional-Logo bereits automatisch mit ausgegeben:

#### 2.2.1 **Etikett ET-S**

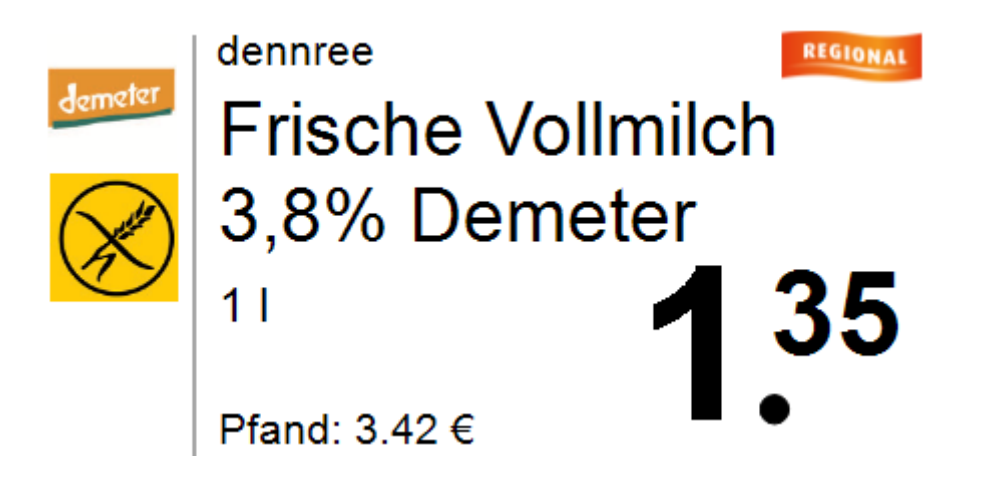

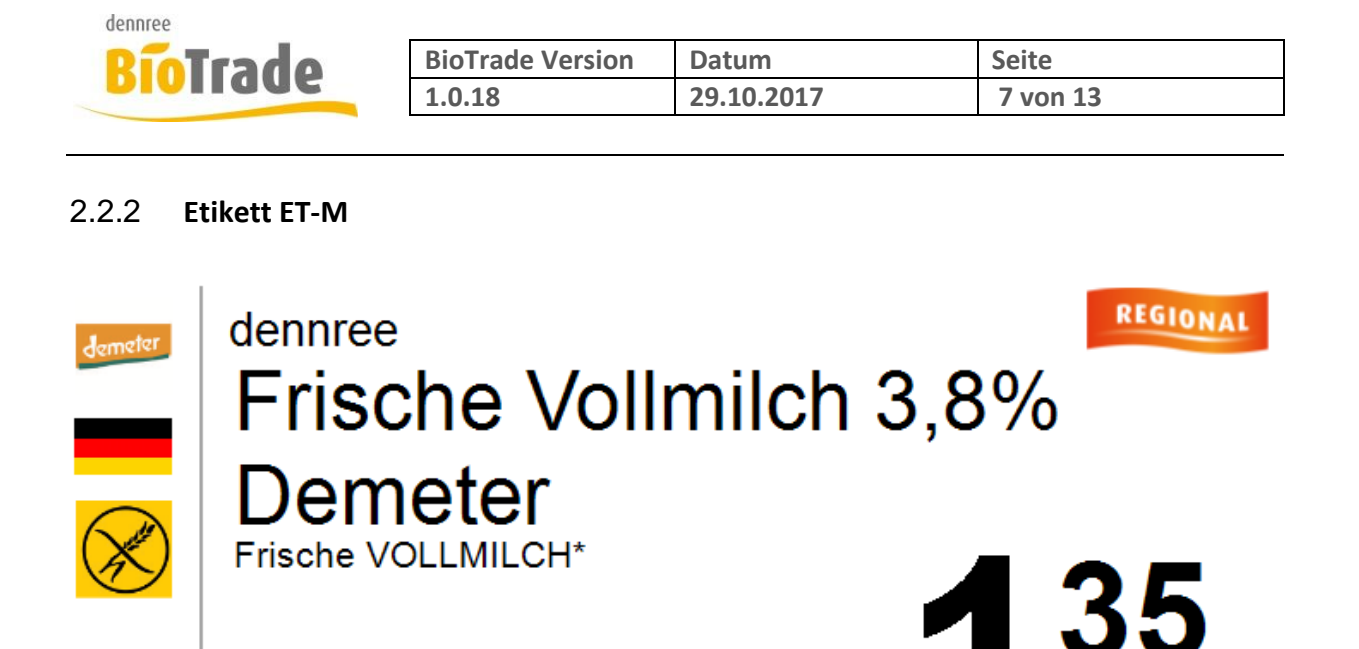

 $11$ 

Pfand: 3.42 €

Auch die restlichen Etiketten (ET\_XS, ET-L, ET-Wein, ET-Theke, ET-Brot und ET-A4) enthalten das Regional-Logo.

100001 / 6

4<sup>||</sup>

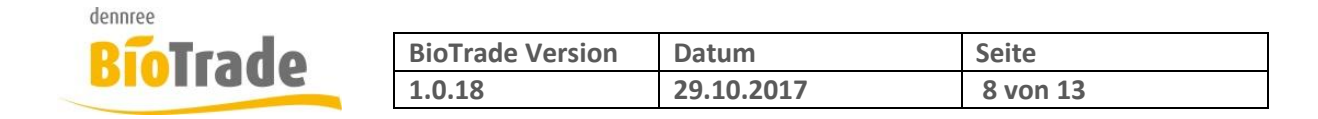

# **3 PLU-Preispflege**

#### **3.1 Inhalt-Art**

In der PLU-Preispflege kann ab sofort die Inhaltsangabe des PLU-Artikels mit gepflegt werden. Diese Information bezeichnet die sog. Einheit auf dem Etikett: z.B. 1 Kilo, 1 Stück, 1 Schale,…

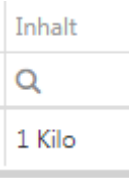

Beim Wechsel von Stück- zu Wiegeartikel ist die Bezeichnung mit anzupassen.

### **3.2 Regional**

Mit der Einführung des Regional-Kennzeichens für Artikel kann dieses Kennzeichen auch in der PLU-Preispflege bearbeitet werden. Damit erfolgt der Ausdruck des OG-Etiketts mit dem Eindruck "Regional"

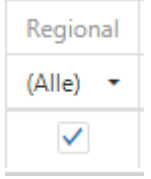

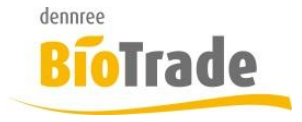

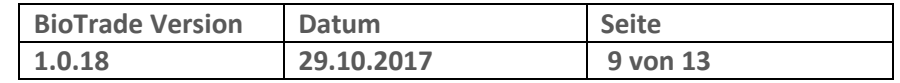

# **4 Kontakte**

Die Darstellung und Pflege der Kontakt-Informationen wurde mit der Version 1.0.18 überarbeitet.

Kontakte

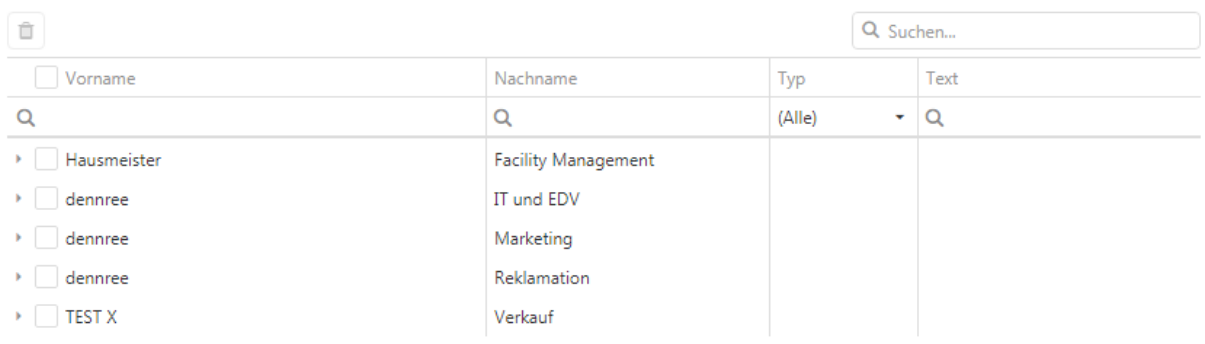

Diese Kontaktinformationen finden Sie in den Modulen Kundenverwaltung, Lieferantenverwaltung und Filialdaten.

#### **4.1 Neuanlage von Kontakt-Personen**

Eine Neuanlage kann nur im Bearbeitungsmodus erfolgen.

Klicken Sie auf das Symbol **+** um eine neue Kontaktperson anzulegen

Sie können nun Vor- und Nachname der Kontaktperson erfassen:

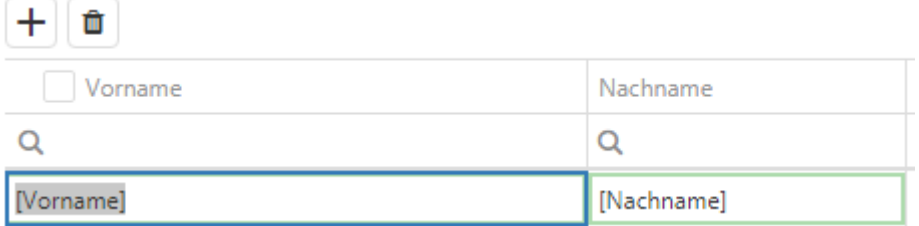

Verlassen Sie nach der Eingabe den Bearbeitungsmodus mit der Speichern-Taste.

Die eingegeben Daten werden angezeigt und sind aktuell noch ohne Kontakt-Arten

Max

Mustermann

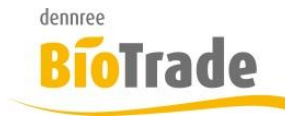

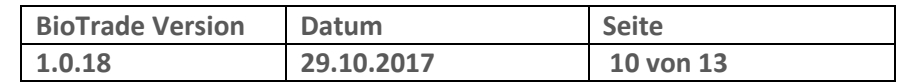

### **4.2 Neuanlage von Kontakt-Arten**

Für ein Hinzufügen von Kontakt-Arten muss wieder der Bearbeitungsmodus aktiv sein.

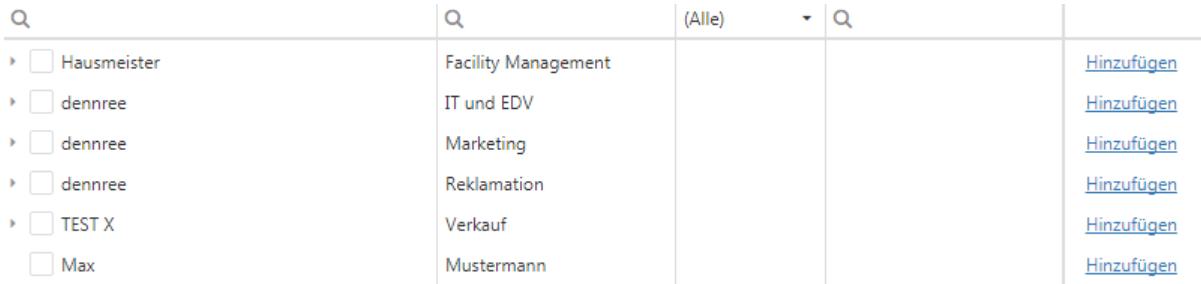

#### Hinter jeder Kontakt-Person finden Sie einen Button Hinzufügen.

#### Damit wird eine neue, vorerst leere, Kontakt-Art angelegt.

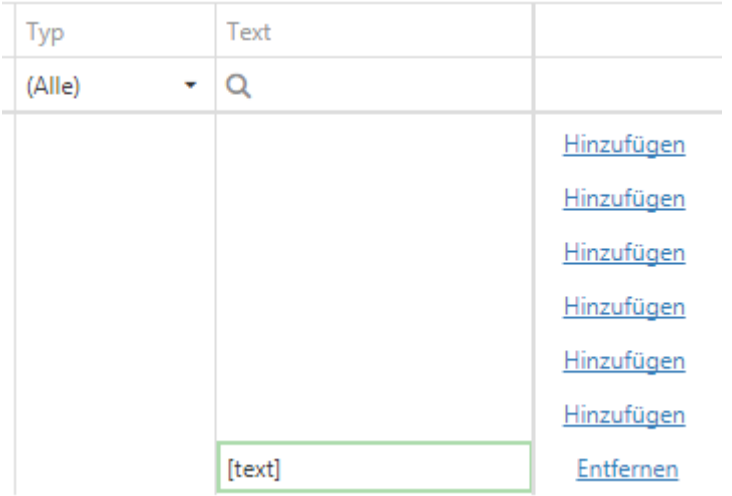

#### Hier kann der Kontakt-Typ und ein Kontakttext erfasst werden.

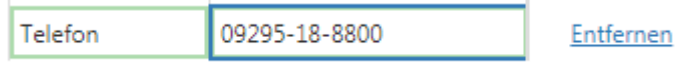

Für die Eingabe einer weiteren Kontakt-Art betätigen Sie erneut den Button Hinzufügen.

Verlassen Sie nach der Eingabe den Bearbeitungsmodus mit der Speichern-Taste.

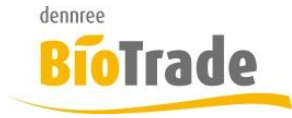

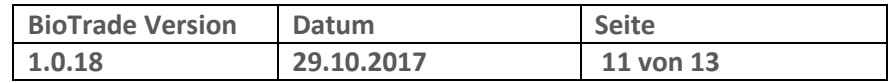

#### **4.3 Bearbeiten von Einträgen**

Für die Bearbeitung von bestehenden Einträgen aktivieren Sie den Bearbeitungsmodus und ändern die bestehenden Werte nach Ihren Vorstellung ab.

#### **4.4 Löschen von Einträgen**

Das Löschen von bestehenden Einträgen setzt ebenfalls den Bearbeitungsmodus voraus. Hinter jeder Kontakt-Art finden Sie einen Button Entfernen.

Damit wird der jeweilige Kontakt entfernt.

Bis zum Speichern der Änderung steht Ihnen ein Button Wiederherstellen zur Verfügung.

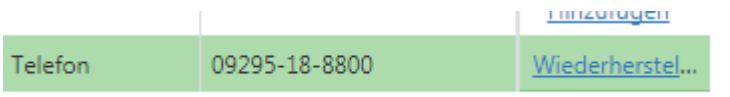

# **5 Kennzeichnung von aktuellen Preisen**

#### **5.1 Einkaufspreise**

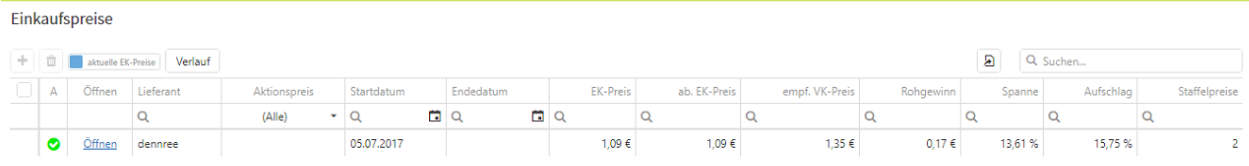

Der aktuelle EK-Preis wird mit dem Symbol @ dargestellt.

#### **5.2 Verkaufspreise**

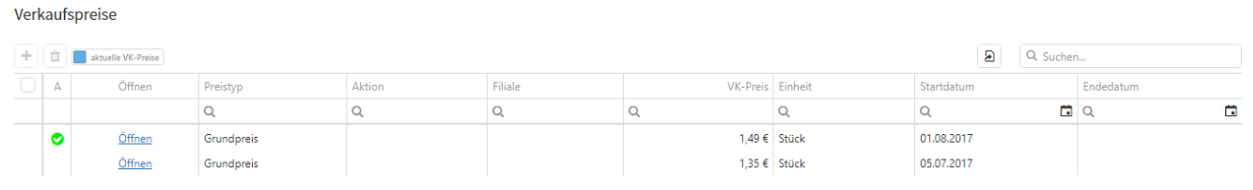

Der aktuelle EK-Preis wird mit dem Symbol @ dargestellt.

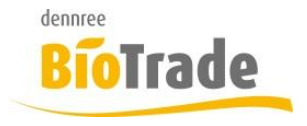

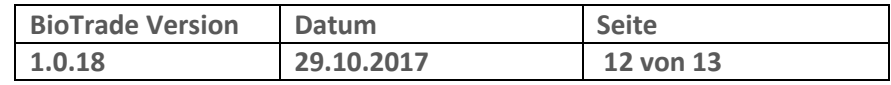

 $V<sub>1.0</sub>$ 

# **6 Neuer Etikettentyp "ET-Klebe"**

Mit BioTrade 1.0.18 führen wir einen neuen Etikettentyp **ET-Klebe** ein. Diese Etiketten sind für die Auszeichnung von Artikeln ohne eigenen EAN-Code gedacht.

**ET-Klebe** 

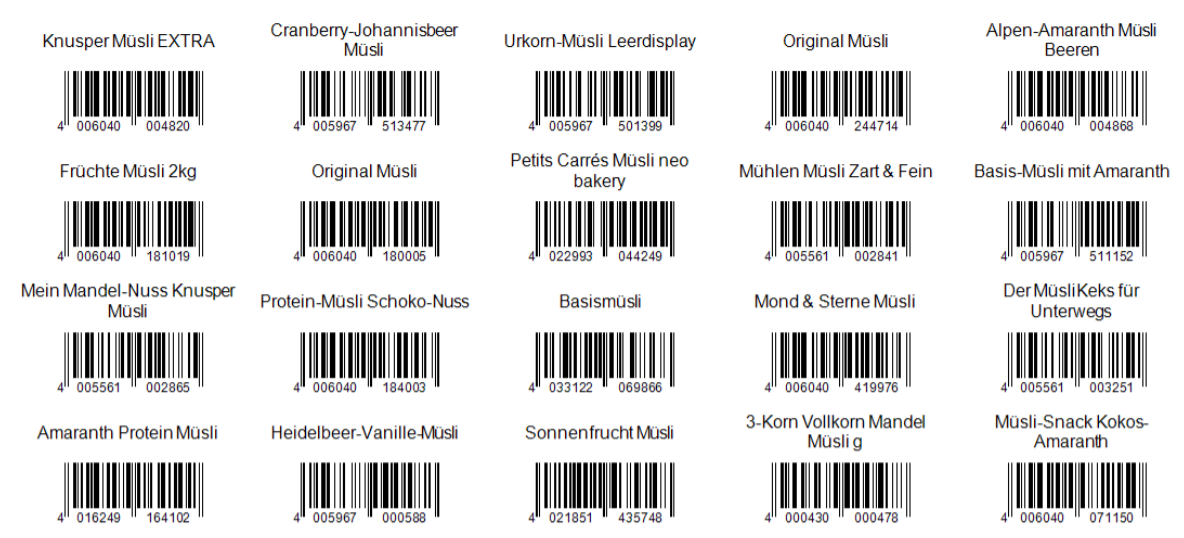

Die selbstklebenden Etiketten haben ein Format von 38 x 21,2mm und sind erhältlich vom Hersteller Avery Zweckform unter der Produktnummer 3666.

Je DIN-A4 Bogen sind 65 Etiketten enthalten (13 Reihen mit je 5 Spalten).

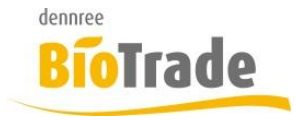

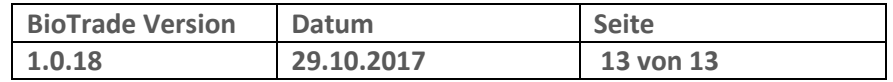

# **7 Kundenausweise**

dennree - Hofer Str. 11 - 95138 Töpen

In der Kundenverwaltung von BioTrade können Kundenkarten mit einem Barcode erstellt werden.

Um unnötiges ausschneiden der Ausweise zu vermeiden ist der Druck für das Etikettenpapier ET-S angepasst.

Der Druck geschieht durch das markieren von beliebigen Kunden.

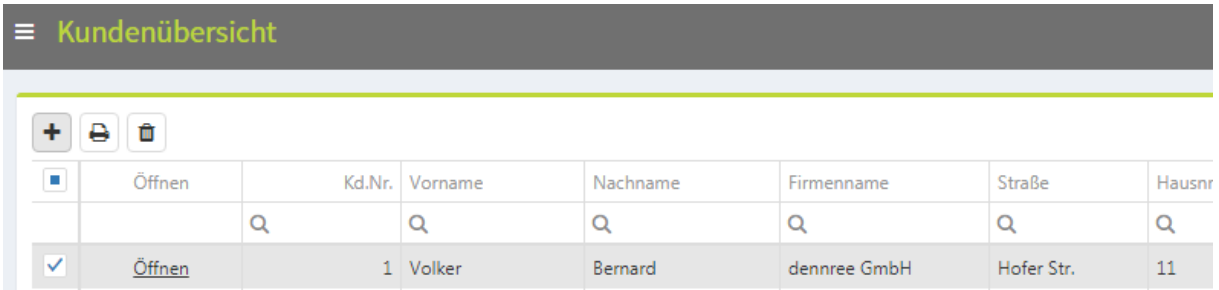

Mit einem Klick auf das Druckersymbol können die Ausweise gedruckt werden:

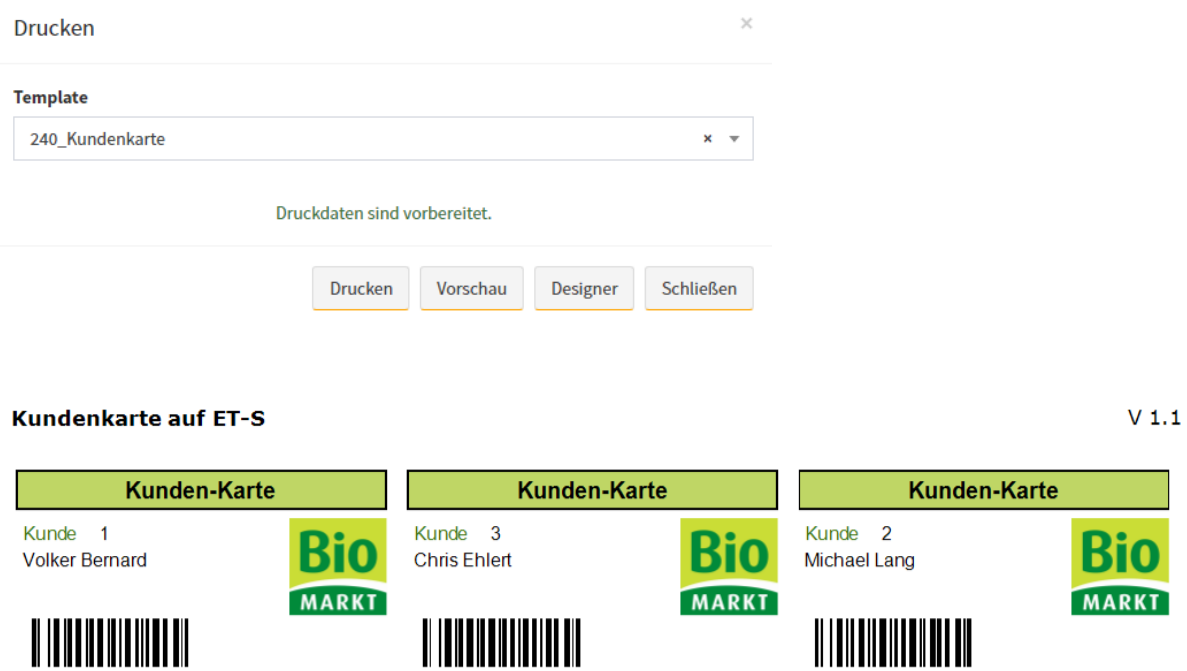

dennree - Hofer Str. 11 - 95138 Töpen

dennree - Hofer Str. 11 - 95138 Töpen